# 在200/300系列託管交換器上設定未註冊多點傳送

目標

網際網路群組管理通訊協定(IGMP)是一種以多點傳送為目的的通訊協定。藉助IGMP,您可以 在網路中的不同使用者之間建立組成員資格。IGMP主要用於網路中的不同使用者(一對多使 用者或多對多使用者)之間的多媒體流,如影片聊天。另一方面,窺探則是通訊中的第三方偵 聽或觀察當前連線資料流量時使用的術語。因此,IGMP監聽是一個專門偵聽組播流量的進程 。預設情況下,300系列託管交換機將所有組播幀轉發到分配給特定VLAN的所有埠。此行為 並不安全,而且組播幀可能最終到達錯誤的位置。您可以啟用IGMP監聽,將組播流量僅轉發 到交換機特定埠上已註冊的組播客戶端。這樣,組播幀僅轉發到VLAN中的特定組播客戶端 ,而不是轉發到該VLAN中的所有使用者。

本文的目標是向您展示如何在200/300系列託管交換機上配置IGMP監聽。

### 適用裝置

· SF/SG 200和SF/SG 300系列託管交換器

### 軟體版本

•1.3.0.62

#### 啟用網橋組播

為了使IGMP監聽正常工作,必須啟用網橋組播。

步驟 1.登入到Web配置實用程式,然後選擇Multicast > Properties。Properties頁面隨即開啟 :

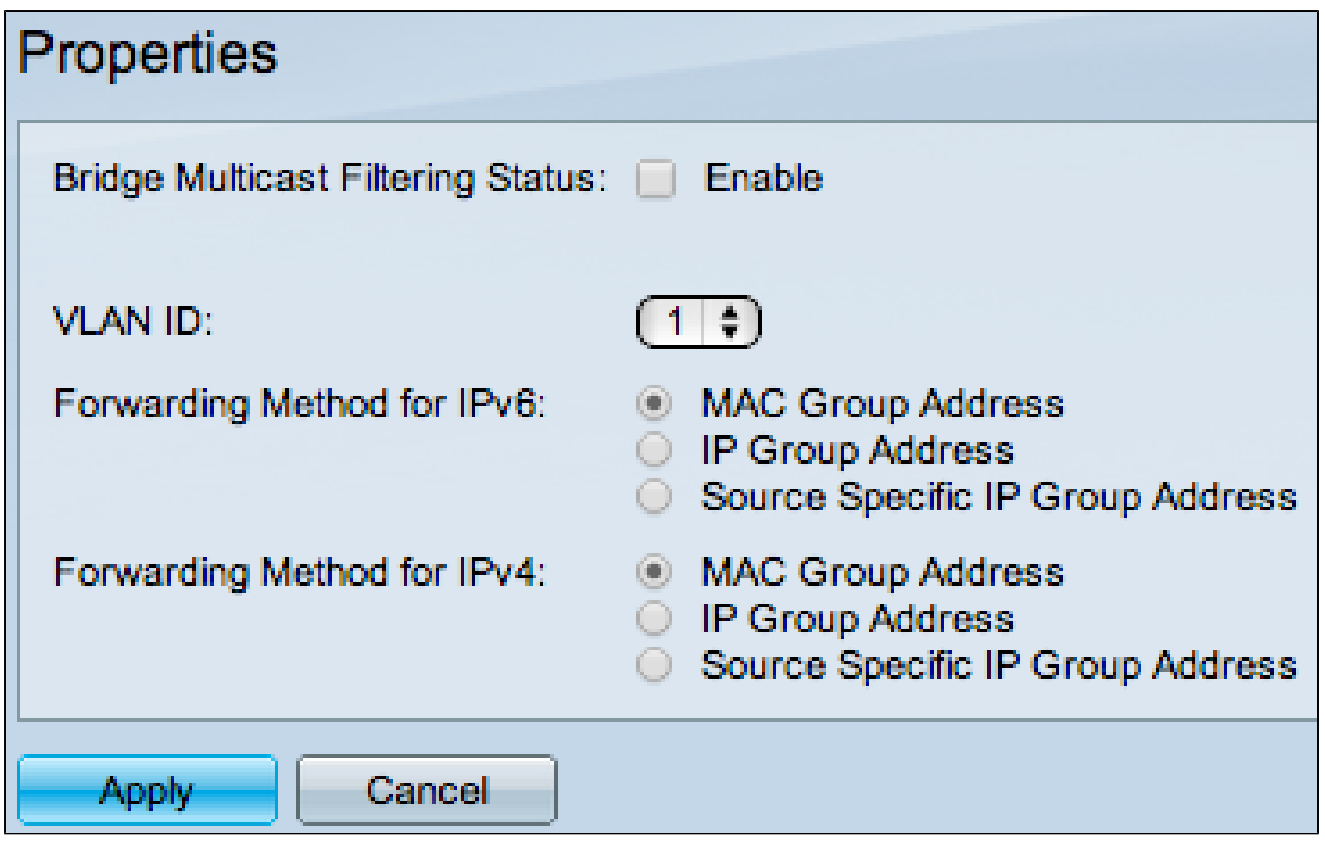

步驟 2.在Bridge Multicast Filtering Status欄位中,選中Enable覈取方塊。

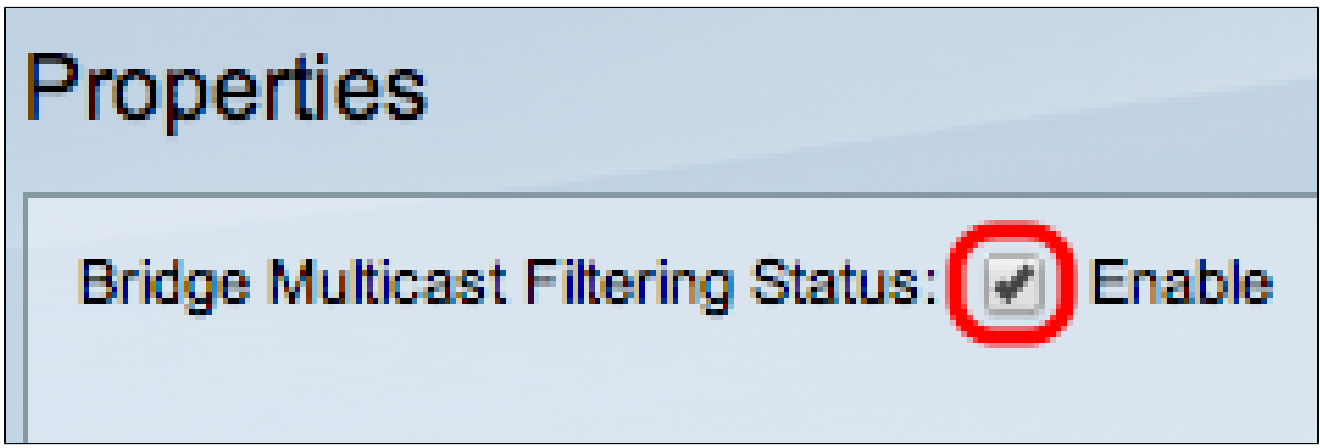

步驟 3.按一下「Apply」。

注意:有關如何配置組播屬性的資訊,請參閱<u>[在300系列託管交換機上配置組播屬性](ukp.aspx?vw=1&articleid=92)</u>文章。

## 在VLAN上配置IGMP監聽

在單個VLAN上配置IGMP監聽

步驟 1.登入到Web配置實用程式,然後選擇Multicast > IGMP Snooping。IGMP Snooping頁 面隨即開啟:

|         | <b>IGMP Snooping</b>         |         |                           |                     |                      |                |                |                    |                    |                   |                 |                     |                |  |
|---------|------------------------------|---------|---------------------------|---------------------|----------------------|----------------|----------------|--------------------|--------------------|-------------------|-----------------|---------------------|----------------|--|
|         | IGMP Snooping Status: Enable |         |                           |                     |                      |                |                |                    |                    |                   |                 |                     |                |  |
|         | Apply<br>Cancel              |         |                           |                     |                      |                |                |                    |                    |                   |                 |                     |                |  |
|         | <b>IGMP Snooping Table</b>   |         |                           |                     |                      |                |                |                    |                    |                   |                 |                     |                |  |
|         | Entry No.                    | VLAN ID | <b>IGMP Snooping</b>      | Router              | <b>MRouter Ports</b> | Query          | Query          | Query Max Response | <b>Last Member</b> | Last Member Query | Immediate       | <b>IGMP Querier</b> | <b>IGMP</b>    |  |
|         |                              |         | <b>Operational Status</b> | <b>IGMP Version</b> | Auto Learn           | Robustness     | Interval (sec) | Interval (sec)     | Query Counter      | Interval (mSec)   | Leave           | <b>Status</b>       | Versio         |  |
| $\circ$ |                              |         | <b>Disabled</b>           | v3                  | Enabled              | $\overline{2}$ | 125            | 10                 | $\overline{2}$     | 1000              | <b>Disabled</b> | <b>Disabled</b>     | v <sub>2</sub> |  |
|         | Copy Settings                |         | Edit                      |                     |                      |                |                |                    |                    |                   |                 |                     |                |  |

步驟 2.選中Enable以全域性啟動IGMP監聽。

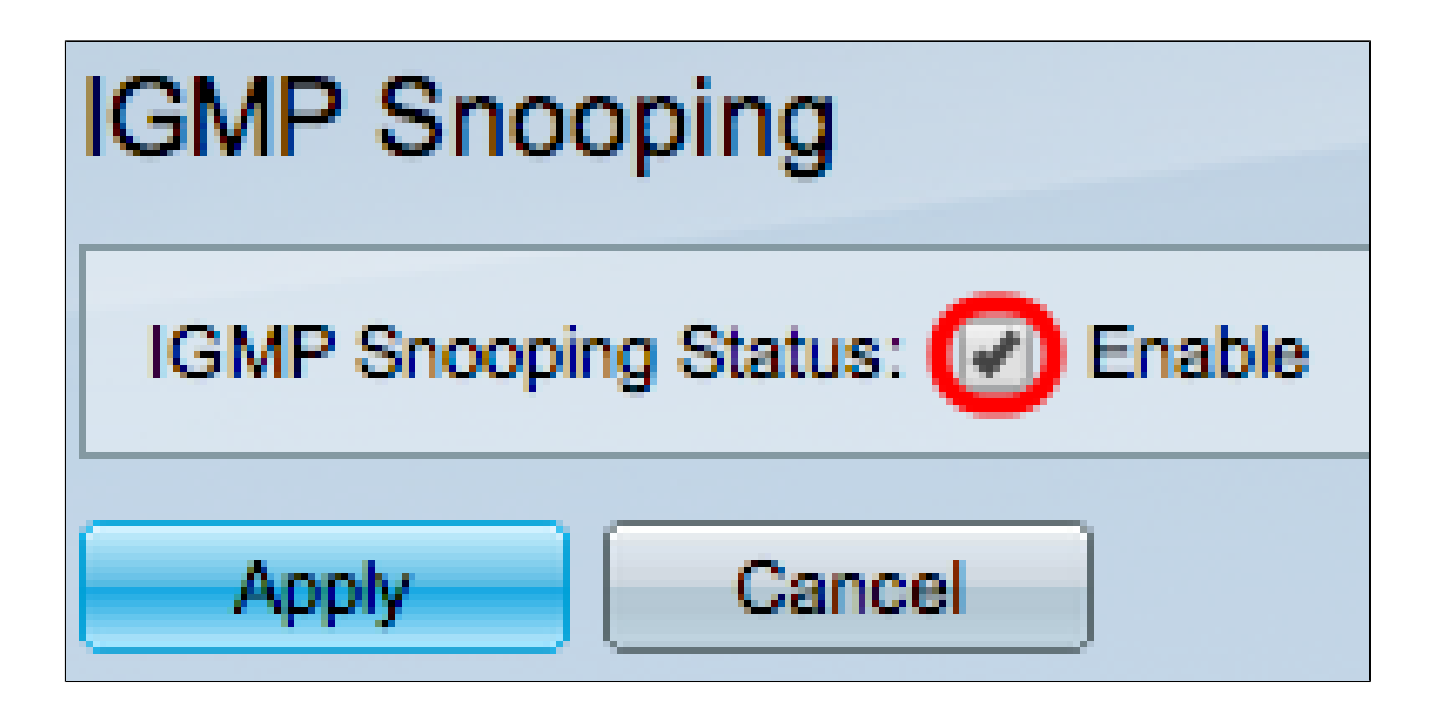

步驟 3.按一下「Apply」。

步驟 4.點選與要對其應用IGMP監聽的VLAN對應的單選按鈕。

步驟 5.按一下「Edit」。

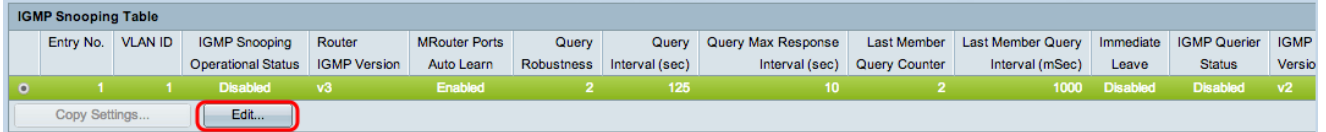

出現Edit IGMP Snooping視窗。

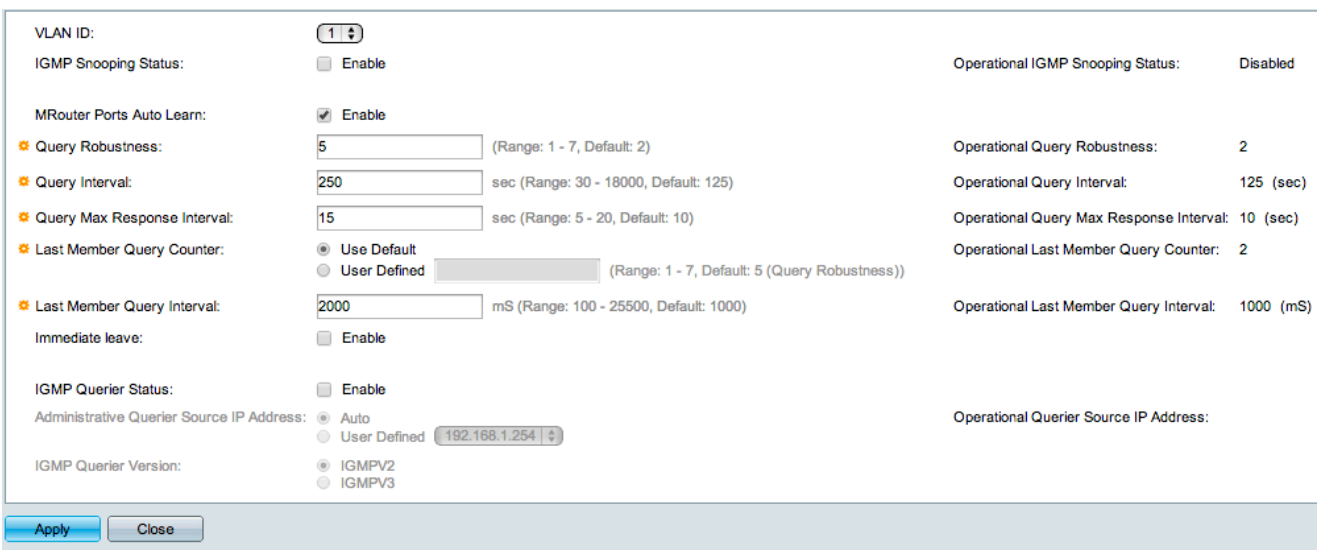

步驟 6.在IGMP Snooping Status欄位中,選中Enable覈取方塊。此選項監控流量,以確定哪 些主機請求組播流量。

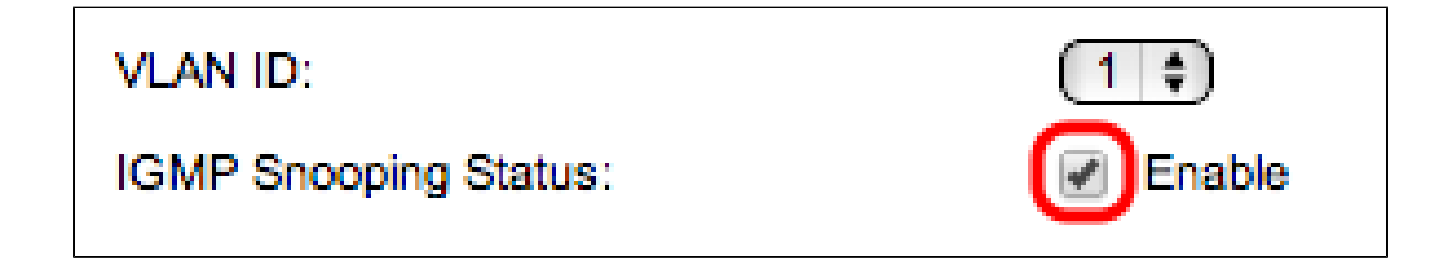

步驟 7.在MRouter Ports Auto Learn欄位中,選中Enable覈取方塊。此選項自動獲知 MRouter連線到的特定埠。MRouter是設計用於正確路由組播資料包的路由器。

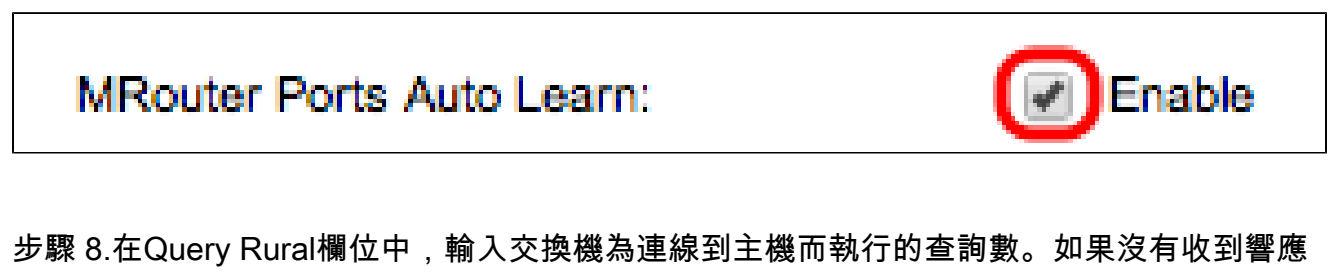

,交換機將刪除主機資訊。

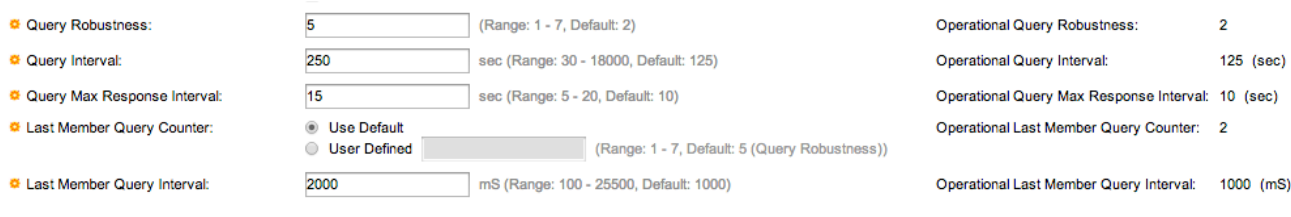

步驟 9.在「Query Interval」欄位中,輸入已傳送查詢消息之間的時間間隔。

步驟10.在Query Max Response Interval欄位中,輸入主機響應查詢的時間(以秒為單位)。

步驟 11.在「Last Member Query Counter」欄位中,按一下以下任一選項:

·使用預設值 — 此選項使用預設的IGMP組特定查詢數,在交換機假定該組中沒有更多成員之 前傳送這些查詢。

·使用者定義 — 此選項可讓您輸入特定數量的IGMP組特定查詢,這些查詢將在交換器假定該 組中沒有更多成員之前傳送。

步驟 12.在Last Member Query Interval欄位中,輸入交換機無法從組特定查詢中讀取Max Response Interval值時使用的最大響應延遲。

步驟 13.在Immediate Leave欄位中,選中Enable覈取方塊,以便在收到IGMP組離開消息的情 況下更快地阻止傳送到成員埠的組播流。

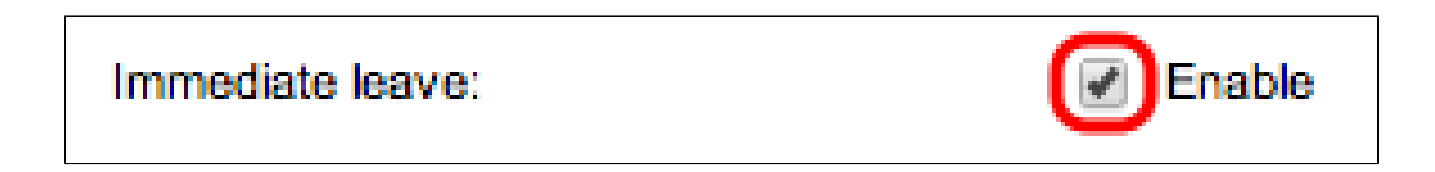

步驟 14.在IGMP Querier Status欄位中,選中Enable覈取方塊以啟用IGMP Querier。

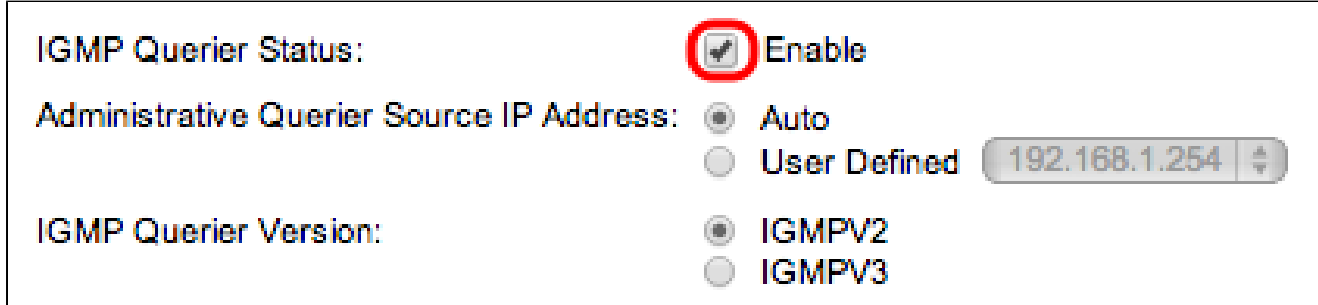

步驟 15.在Administrative Querier Source IP Address欄位中,按一下以下單選按鈕之一:

·自動 — 此選項選擇管理IP地址。

·使用者定義 — 此選項可讓您從下拉選單中選擇所選IP地址。

步驟 16.在IGMP Querier Version欄位中,如果此VLAN中有執行源特定IP組播轉發的交換機或 組播路由器,請按一下IGMPV3;否則,請按一下IGMPV2。

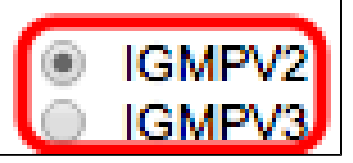

註:「編輯IGMP監聽」視窗右側的資訊顯示當前IGMP配置。

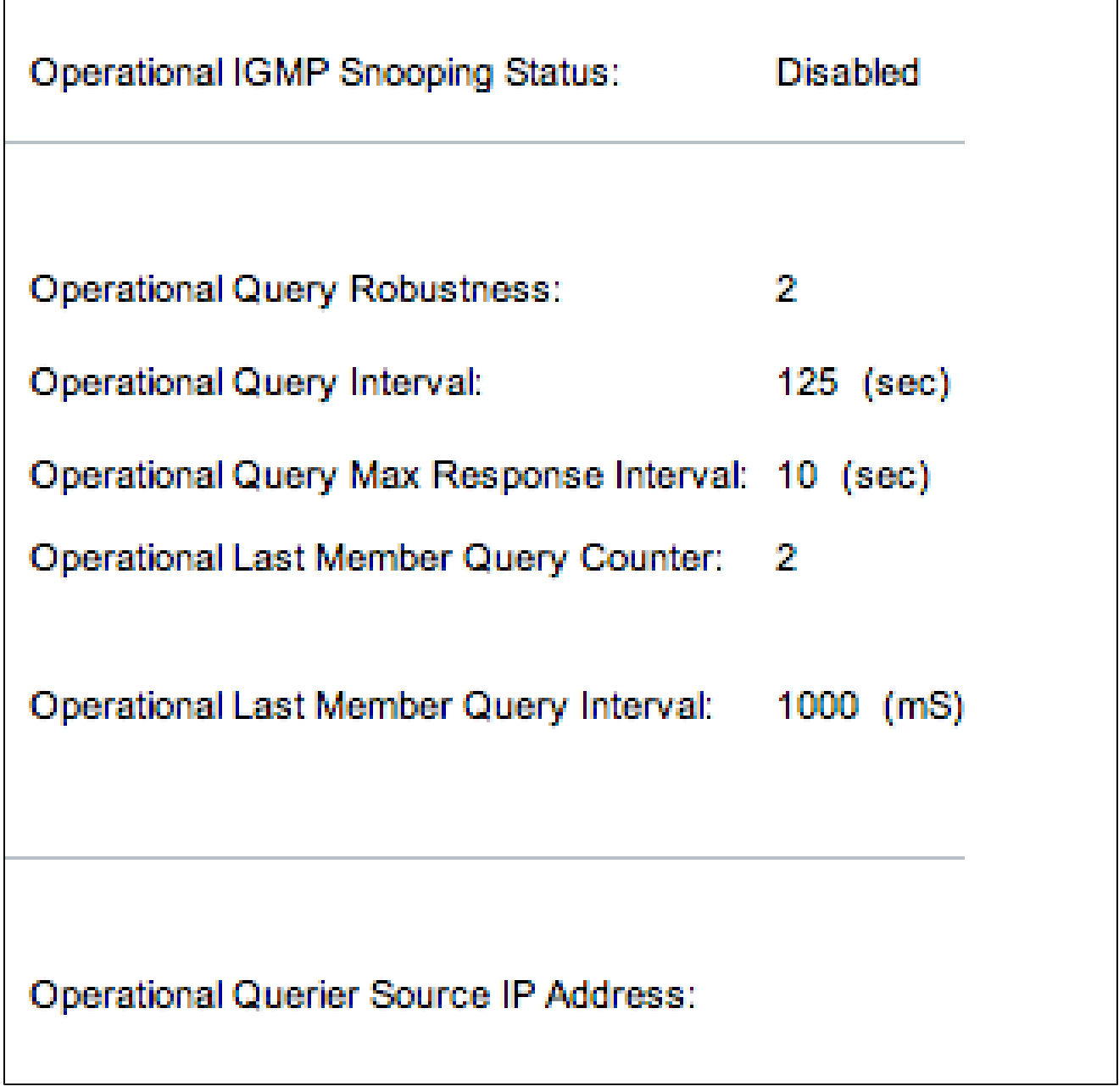

將顯示以下資訊:

·操作IGMP狀態 — 所選VLAN的當前IGMP狀態。

·操作查詢穩定性 — 所選VLAN的當前查詢穩定性值。

·運行查詢間隔 — 選定VLAN的當前查詢間隔值。

·操作查詢最大響應時間間隔 — 選定VLAN的當前查詢最大響應時間間隔值。

·操作的最後一個成員響應時間間隔 — 選定VLAN的最後一個成員響應時間間隔值。

·可操作的最後成員查詢計數器 — 選定VLAN的最後成員查詢計數器值。

·操作的最後成員查詢間隔 — 選定VLAN的最後成員查詢間隔值。

·使用中的查詢器源IP地址 — 選定VLAN的當前查詢器源IP地址。

步驟 17.按一下「Apply」。

在多個VLAN上配置IGMP監聽

本節介紹如何在多個VLAN中應用特定VLAN的IGMP監聽配置。

步驟 1.登入到Web配置實用程式並選擇Multicast > IGMP Snooping。IGMP Snooping頁面隨 即開啟:

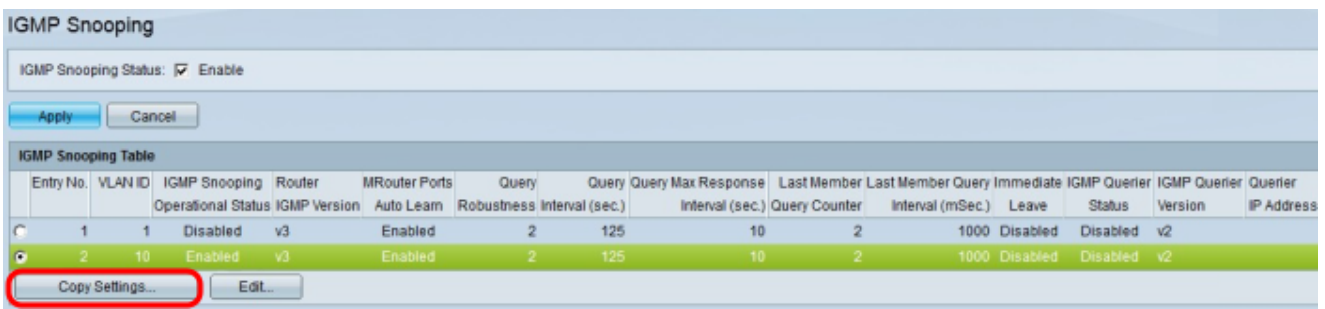

步驟 2.點選要在其他VLAN上應用的帶有IGMP監聽配置的VLAN。

步驟 3.按一下「Copy Settings」。出現「Copy Settings」視窗。

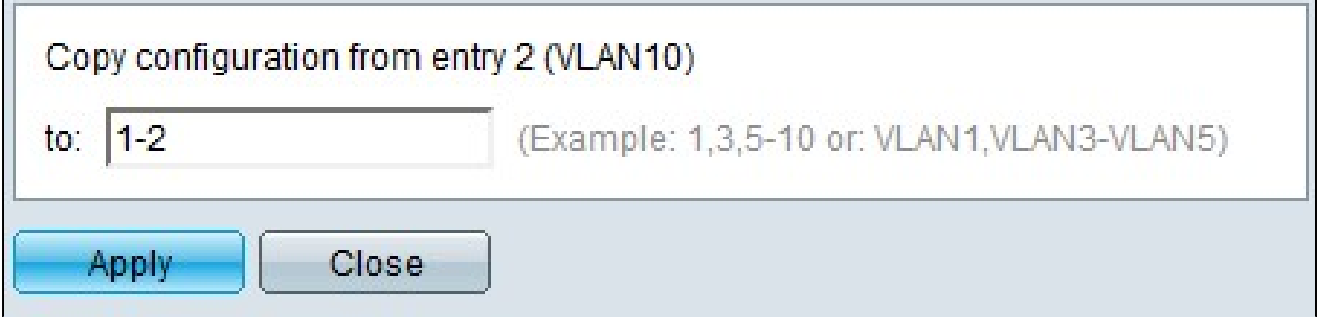

步驟 4.在提供的欄位中,輸入要對其應用先前所選VLAN的IGMP監聽配置的VLAN。您可以根 據IGMP監聽表中的條目編號(如1、2或1-2)或其VLAN ID(如VLAN1、VLAN2或VLAN1- VLAN2)輸入每個VLAN或VLAN範圍。

步驟 5.按一下「Apply」。

#### 關於此翻譯

思科已使用電腦和人工技術翻譯本文件,讓全世界的使用者能夠以自己的語言理解支援內容。請注 意,即使是最佳機器翻譯,也不如專業譯者翻譯的內容準確。Cisco Systems, Inc. 對這些翻譯的準 確度概不負責,並建議一律查看原始英文文件(提供連結)。